Sams Teach Yourself

# Tumbir

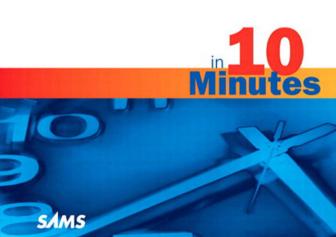

### Sams Teach Yourself Tumblr® in 10 Minutes

Copyright © 2011 by Pearson Education, Inc.

All rights reserved. No part of this book shall be reproduced, stored in a retrieval system, or transmitted by any means, electronic, mechanical, photocopying, recording, or otherwise, without written permission from the publisher. No patent liability is assumed with respect to the use of the information contained herein.

ISBN-10: 0-672-33116-0 ISBN-13: 978-0-672-33116-9

Library of Congress Cataloging-in-Publication data is on file.

Printed in the United States of America

First Printing July 2010

#### Trademarks

All terms mentioned in this book that are known to be trademarks or service marks have been appropriately capitalized. Pearson cannot attest to the accuracy of this information. Use of a term in this book should not be regarded as affecting the validity of any trademark or service mark.

### Warning and Disclaimer

Every effort has been made to make this book as complete and as accurate as possible, but no warranty or fitness is implied. The information provided is on an "as is" basis. The author and the publisher shall have neither liability nor responsibility to any person or entity with respect to any loss or damages arising from the information contained in this book.

### **Bulk Sales**

Pearson offers excellent discounts on this book when ordered in quantity for bulk purchases or special sales. For more information, please contact

U.S. Corporate and Government Sales 1-800-382-3419 corpsales@pearsontechgroup.com

For sales outside of the U.S., please contact

International Sales international@pearsoned.com

### Associate Publisher

Greg Wiegand

Acquisitions Editor
Michelle Newcomb

### Development Editor

Ginny Monroe

### **Technical Editor**

Paul Chaney

### Managing Editor Sandra Schroeder

## **Project Editor**Sandra Schroeder

### Copy Editor Barbara Hacha

Indexer Tim Wright

### Production

Mark Shirar Nonie Ratcliff

### Proofreader

Water Crest Publishing

### **Book Designer**

Gary Adair

## **Contents**

|   | Introduction                                                                                                    | 1                    |
|---|----------------------------------------------------------------------------------------------------|----------------------|
| 1 | Introduction to Tumblr What Is Tumblr? Tumblr History Uses for Tumblr Why Everyone Loves Tumblr Looking at Tumblogs                                                                                                    | 7<br>8<br>10         |
| 2 | Signing Up and Setting Preferences for Tumblr Signing Up for Tumblr Choosing Your Account Preferences                                                                                                    |                      |
| 3 | Customizing Info Settings for Your Tumblog Accessing the Customize Area                                                                                                    |                      |
| 4 | Choosing a URL for Your Tumblog It's All in a Name Using a Tumblr Subdomain Name Using a Custom Domain Name Choosing a Name Searchability and Your Domain Name Changing Your Subdomain Name Using a Custom Domain Name with a Tumblog | 36<br>37<br>38<br>40 |
| 5 | Changing the Appearance of Your Tumblog Changing Your Tumblog's Appearance Changing Advanced Settings Changing a Theme's Appearance Four Ways to Change Your Tumblog's Appearance Choosing a New Theme Customizing a Theme            | 48<br>52<br>55       |
| 6 | Creating a Text Post The Vital Role of Text in Tumblogs                                                                                                    | 66                   |

|    | Adding Links to a Post                                                                                                    |
|----|----------------------------------------------------------------------------------------------------|
| 7  | Additional Options for All Posts                                                                                                    |
|    | Digital Photo Basics                                                                                                    |
| 8  | Creating a Photo Post89Photo Posts for Your Tumblog89Photo Post Options90Creating a Photo Post with a Web Photo93Creating a Photo Post with a Webcam Photo95 |
| 9  | Creating a Quote Post99Quote Posts for Your Tumblog.99Rules for Quote Posts.100Creating a Quote Post.101                                                     |
| 10 | Creating a Link Post105Link Posts for Your Tumblog105Rules for Link Posts106Creating a Link Post108                                                          |
| 11 | Creating a Chat Post111Chat Posts for Your Tumblog111Rules for Chat Posts112Creating a Chat Post113                                                          |
| 12 | Posting Audio Clips117Using Audio Clips in Tumblogs117Tumblr and Audio Copyright118Digital Audio Basics for Tumblr118Creating an Audio Post124               |
| 13 | Posting Videos127Using Videos in Tumblogs127Creating Video Files128                                                                                          |

|    | Digital Video Basics for Tumblr                                                                                                    |                          |
|----|----------------------------------------------------------------------------------------------------|--------------------------|
| 14 | Liking, Reblogging, and Following Posts  Building Community in Your Tumblog  Liking Tumblog Posts  Reblogging Tumblog Posts  Following a Tumblog  Improving Your Tumblarity  | 142<br>144<br>147        |
| 15 | Posting by Email, Phone, and Audio Posting by Email and Phone Sending Posts by Email Markdown and Email Posting Posting via App Posting via Audio                            | 152<br>155<br>157        |
| 16 | Using Tumblr with Twitter Using Tumblr with Twitter Sending Your Tweets to Your Tumblog Posting and Viewing Twitter in Tumblr Sending Tumblr Posts to Twitter                | 164<br>167               |
| 17 | Using Tumblr with Other Services  How Tumblr Plays Nice with Others  Feeding Your Tumblog into Facebook  Using Your Tumblog's RSS Feed  Importing RSS, Blog, and Other Feeds | 174<br>178               |
| 18 | Extending Tumblr with Comments, Goodies, and Apps Tumblr Is Extensible                                                                                                    | 185<br>186<br>189<br>192 |
|    | Index                                                                                                    | 201                      |

## Introduction

Tumblr has gradually, well, tumbled into a position of respect, even awe, among people who use blogging tools such as WordPress and Blogger, microblogging tools such as Twitter, and online destinations such as Facebook. Tumblr is a hot site and a new service that has steadily grown in usage and reputation. It's a solution to problems you only gradually realize that you have as you use the new communication tools.

Tumblr serves as a vital intermediary and connecting point between tweets, blog posts, and multimedia presentations, combining the immediacy of Twitter (or an in-person conversation) and the permanence of a well-managed blog. The rules for using Tumblr to its best advantage are still evolving; this book shows you how to get around Tumblr and make the most of it in just a few minutes at a time. By the end, you'll have a tumblog you can be proud of!

## **About This Book**

As part of the *Sams Teach Yourself in 10 Minutes* guides, this book aims to teach you the ins and outs of using Tumblr without using a lot of precious time. Divided into easy-to-follow lessons that you can tackle in about 10 minutes each, you learn the following Tumblr tasks and topics:

- ► How to easily set up a Tumblr account
- ▶ How to create and manage a simple tumblog
- ▶ How to choose a theme for your tumblog
- ▶ How to select and use a custom domain name
- ▶ How to keep your tumblog within the Tumblr Terms of Service
- ► Finding useful tumblogs
- ► How to post text to Tumblr

- ▶ How to use links in your posts
- ▶ How to use HTML code in your posts
- ▶ How to quote other online sources in your tumblog
- ▶ How to post photos and video in your tumblog
- ► How to post audio clips
- ▶ How to post by email and from your cell phone
- ▶ How to reshape the look and feel of your tumblog
- ▶ How to add commenting capability to Tumblr
- ▶ How to use Tumblr and Twitter together
- ▶ How to tie Tumblr to your blog

After you finish these lessons, and the others in this book, you'll know all you need to know to take your tumblog(s) with you as far as you want to go.

### Who This Book Is For

This book is for anyone interested in learning to use Tumblr effectively. Whether you've never seen a tumblog or have maintained one for a long time, this book shows you how to use each major feature of the site. For example, have you always wanted a home for your Twitter tweets? A place where you can blog freely and easily and readily share content from your own online experiences? How about a kind of staging area for all sorts of media content, which you can then add to a standard blog when you want to? You'll learn how to accomplish all this and more.

Each lesson focuses on one specific topic, such as getting your initial tumblog up or posting video to Tumblr. You can skip around between one topic and another or read the book through from start to finish.

## What Do I Need to Use This Book?

Using this book is easy; you just need to be curious and interested in what you can do with Tumblr. To use Tumblr, all you need is a computer, a web

browser, and an Internet connection—even a smartphone has enough computing power to do the job. That's all. Tumblr is free to use, so if you have these three things, you're ready to go.

### **Conventions Used in This Book**

Whenever you need to click a particular button or link in Tumblr or one of the other sites described in this book, you'll find the label or name for that item bolded in the text, such as "click the **Photo** button." In addition to the text and figures in this book, you also encounter some special boxes labeled Tip, Note, or Caution.

TIP: Tips offer helpful shortcuts or easier ways to do something.

NOTE: Notes are extra bits of information related to the text that might help you expand your knowledge or understanding.

CAUTION: Cautions are warnings or other important information you need to know about consequences of using a feature or executing a task.

## **Screen Captures**

The figures captured for this book are mainly from the Internet Explorer web browser (version 8.0). If you use a different browser, your screens might look slightly different.

Also, keep in mind that the developers of Tumblr and other tools shown in this book are constantly working to improve their websites and the services offered on them. Owners of tumblogs and other blogs are likely to be improving and adding to their sites as well. New features are added regularly to Tumblr and other web services, and old ones change or disappear. This means the pages change often, including the elements found on each, so your own screens might differ from the ones shown in this book. Don't be too alarmed, however. The basics, though they are tweaked in appearance from time to time, stay mostly the same in principle and usage.

## LESSON 5

## Changing the Appearance of Your Tumblog

In this lesson, you learn how to finish setting up your tumblog, including choosing a theme, changing various aspects of its appearance, and advanced settings.

## Changing Your Tumblog's Appearance

Previous lessons described everything you have to do before starting to use your tumblog. After you have your account preferences set up, your basic customization settings the way you want them, and your URL decided, you can start posting and inviting people to visit your tumblog.

Before you start posting and inviting people to visit or at any time after, you can change other aspects of how your tumblog works. This includes the theme, or overall look of your tumblog, many other aspects of its appearance, and specific settings that control how your tumblog works.

TIP: Other blogging platforms limit your ability to make big changes to the look of your blog. Some, such as WordPress.com, even charge money for it! Tumblr is a great, free, flexible place to experiment with changing the look and feel of your blog, as much or as little as you want to.

## **Changing Advanced Settings**

Tumblr's settings under the Advanced menu are a bit confusing, but worth getting right and understanding, so you can change them if your needs change in the future.

To change advanced settings, begin by accessing the Advanced menu by following these steps:

- **1.** From any screen in Tumblr, choose **Account**, **Preferences**.
- 2. On the Preferences page, click the Customize Your Blog button that displays in the top-right corner of the Preferences page or click the Customize link that displays at the bottom right of the page, above the Cancel button.

The Customize page, with its generic tumblog, displays, as described in Lesson 3, "Customizing Info Settings for Your Tumblog."

**3.** Click the **Advanced** menu.

The Advanced pull-down menu displays, as shown in Figure 5.1.

**4.** Change settings as described in the following section.

## **Setting Appearance-Related Advanced Options**

Several advanced Tumblr settings relate to your blog's appearance and display in the upper part of the Advanced pull-down menu. Some of the settings display in Figure 5.1. Follow these instructions to set them:

- ▶ Timezone—(Default: U.S. East Coast, GMT-5.) Choose your timezone; Tumblr will use it to time stamp your blog posts, so this is important. You might want to change it when you travel, although that might be difficult to remember to do.
- ► Add Custom CSS—(Default: Empty, no custom CSS.) This text box enables you to enter Cascading Style Sheet (CSS) code that overrides code in your theme, if your theme allows this. (The

default Tumblr theme does, but others don't.) The role of CSS with Tumblr themes is explained in more detail later in this lesson.

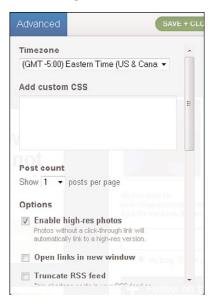

**FIGURE 5.1** Tumblr Advanced options are a bit of a grab bag.

▶ Post Count—(Default: 10 posts.) Choose the number of posts to display in one web page before the user has to go to a new page to view more posts. You can choose from 1 to 15 posts; the default is 10. The actual length of the resulting page and how long it might take to load depends on the content of the posts. Because this includes posts from any tumblogs you follow, the length of the page is therefore unpredictable.

NOTE: If you've turned on Infinite Scrolling in Preferences, as described in Lesson 2, "Signing Up and Setting Preferences for Tumblr," the post count choice is overridden in browsers that support Infinite Scrolling and is, in effect, infinite in those browsers. However, Internet Explorer, the most popular web browser on Windows PCs, does not support infinite scrolling at this writing.

- ▶ Enable High-Res Photos—(Default: Set, which means yes.) If you clear this check box, Tumblr displays a lower-resolution preview photo; if you leave it enabled, the full high-resolution photo displays in your tumblog. Uncompressed photos can easily be several megabytes in size and overfill the screen, so be careful.
- ▶ Open Links in New Window—(Default: Cleared, which means links are open in the same window, replacing your tumblog.) If you want to make all links open in a new window and keep your tumblog onscreen, select this check box. However, this might annoy users who are sophisticated enough to open a link into a new tab or a new window on their own when they want to.
- ➤ Truncate RSS Feed—(Default: Cleared, which means no truncation.) There's an old debate about whether RSS feeds should "give away the store" by including everything or "tease" by only offering parts of a post. There's not much sense in truncating feeds for most tumblogs.
- ▶ Use Descriptive URLs—(Set: Cleared, which means descriptive URLs are used.) With this option set, Tumblr adds a version of your post title to its URL, which makes the URL far more understandable to people. With this option cleared, the description is not added, which makes the URL shorter.
- ▶ **Promote Tumblr!**—(Default: Set, which means promotion is on.) With this option checked, a Follow button for your blog is shown even to non-Tumblr users. If they click it, visitors are invited to join Tumblr.

## **Setting Control-Related Advanced Options**

The remaining advanced Tumblr settings relate to controlling how your blog works with other blogs and within Tumblr and the Web. These settings include the following:

Allow Search Engines to Index Your Tumblog—(Default: Checked, which means yes.) If you want people to easily find your tumblog through search engines, leave this option selected; otherwise, clear it. (If you're looking for work, remember that hiring managers routinely "Google" the names of applicants—that is, look them up on search engines, in Facebook, and so on. So you may want to leave uncheck the box.)

- ▶ **Promote Me on Tumblr**—(Default: Checked, which means yes.) If you want Tumblr to potentially highlight your page in its directory or elsewhere, leave this option selected. Many Tumblr users try hard to get this kind of attention.
- ▶ Not Safe for Work (NSFW)—(Default: Unchecked, which means no.) This check box serves as a warning that your tumblog might contain "adult" or risqué content. All it does is exclude your blog from Tumblr's directory and other collections; users don't have access to any setting to exclude NSFW content from their Tumblr viewing.

Set NSFW if you intend to include or reblog risqué content in your tumblog. This setting is not foolproof, even within its limited scope, because content from people you follow might be risqué even if you hadn't intended to include such content in your own tumblog.

CAUTION: Tumblr has a reputation for having a somewhat rough and, well, tumble approach to risqué content. The guiding principle seems to be "we're all adults here," and Tumblr content is only lightly policed. With this prevailing atmosphere, it's easy to end up posting some risqué content of your own, or reblogging someone else's. This is unlikely to be criticized within Tumblr, but might look odd to outsiders.

You can keep the outside world out to a certain extent by not allowing search engines, not allowing your site to be promoted on Tumblr, and checking the Not Safe For Work option; however, if someone emails your tumblog's URL around, or posts it online, some of your friends or family members, a boss, or a hiring manager might take a dim view of the content. Be aware.

▶ Location—(Default: empty.) Enter as much location information as you care to. If you're worried about identity theft or other problems, a full address might be too much information to provide. A town or city name is probably safe, and a U.S. five-digit ZIP code might be fine as well.

## **Changing a Theme's Appearance**

You can make changes in the default theme using options in the Appearance menu in the Customize area.

If you change to a different theme, all bets are off—that is, what you can change depends on how your new theme is set up. Each setting in the Appearance menu is turned on or off by each theme. If a theme has not turned on a setting, you won't be able to change that aspect of the theme's appearance using the Appearance menu.

The Appearance menu is great for "quick and dirty" changes to the default theme and other themes that allow it. You can learn whether a given theme allows specific changes via the Appearance menu by looking at the theme's HTML (HyperText Markup Language) with the guidance of the custom HTML Help page shown in Figure 5.4.

Follow these steps to customize the appearance of specific aspects of themes that support each kind of change—your changes show up in the example page as you work:

- **1.** In the Customize area, click the **Appearance** menu.
  - The Appearance menu displays, as shown in Figure 5.2.
- **2.** To change the background color, click the color swatch next to the word Background.
  - A simple color picker displays, as shown in Figure 5.3.
- **3.** Choose a shade by moving the pointer next to the vertical bar up and down; choose a degree of saturation by moving the circular dot around in the field of colors.
  - The color chosen is shown in the vertical bar to the right of the color picker.

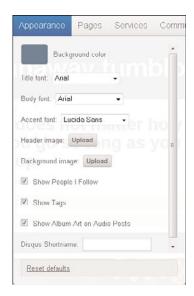

**FIGURE 5.2** The Appearance menu is a big help with some themes.

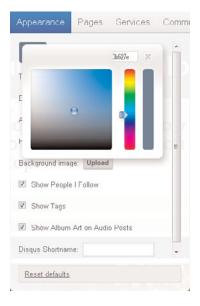

**FIGURE 5.3** The color picker gives you a lot of options.

**4.** If you have a hexadecimal code you want to try, enter it in the upper part of the color picker. The other parts of the color picker adjust to show that color.

A hexadecimal code is a way to specify a color in a concise, compact way. If you want to use hexadecimal codes, one good place to learn about and find them is the RGB Color Calculator at www.drpeterjones.com/colorcalc.

**5.** When you have the shade you want, click **the Close button** to close the color picker.

Your chosen color displays as the background of the example.

**6.** Choose the title, body, and accent fonts from the pull-down menus.

Experiment to see what looks good. Unusual fonts such as Copperlate Light and Impact are hard to balance with other fonts. Also, not all fonts are supported on all machines, with an especially big gulf between PCs and Macs. So your choices might not look the same on all users' machines.

**7.** Click the **Upload** button to change the header image and background image.

Changing the header and background image can change the look of your tumblog and make it more personal. If you do change either or both of these images, consider changing the other settings to complement them.

**8.** Click the check box to change the settings for Show People I Follow, Show Tags, and Show Album Art on Audio Posts.

Having these settings turned on increases the richness of your tumblog by adding information to it, so it's unusual to turn them off. If you're trying for a stark, uncluttered effect, that might be a reason to turn off some or all of them.

**9.** Enter your Disqus shortname.

If you use the Disqus commenting tool, which you can learn more about at www.disqus.com, you can enter a shortname for it here.

**10.** Click the **Appearance** menu name to close the menu.

CAUTION: If you don't close the small Color Picker window by clicking the Close button in its upper-right corner, it stays onscreen even after you close the Appearance menu, hanging around like the ghost of Christmas past. Just click the Close button to get rid of it.

## Four Ways to Change Your Tumblog's Appearance

Tumblr offers the following four ways to change the appearance of your tumblog; each of these overlaps in interesting ways:

- ▶ Use the Appearance menu in the Customize area to change the background color, background image, font, and so on of your blog, as described in the previous section. These settings always work on the default Tumblr theme, allowing extensive customization, but only some of them work on some other themes. (The choice of which customizations to allow is decided by the theme's author.)
- ▶ Use the Theme menu to choose a different theme from among hundreds of available themes. Then use the Appearance menu to change any settings that the chosen theme allows you to change.
- ▶ Use the Custom HTML button in the Theme menu to enter your own Hypertext Markup Language (HTML) and CSS, either modifying an existing theme or choosing a new one of your own. This is explained in more detail later in this lesson.
- ► Use the Custom CSS area of the Advanced menu in the Customize area, described earlier in this lesson, to add a block of custom CSS to the current theme. As with the settings in the

Appearance menu, this can be allowed or blocked by the theme's author.

TIP: In the beginning, you might want to see how far you can get with editing the options in the default theme before changing your theme, as described in the previous section. However, part of the fun of Tumblr is messing around with themes, so you might end up doing it yourself eventually.

The Appearance menu and the Theme menu were described in previous sections in this chapter. The next section introduces HTML, CSS, and the differences among them.

### **HTML Basics for Tumblr**

HTML is the original language used to create web pages.

HTML is the text that normally displays in your web page, plus tags that have various effects. It has a fair amount of power but doesn't allow for detailed positional control of exactly where various text and graphical elements on a web page go. Following are a few examples of HTML in action:

- ► The bold and italics tags—The bold tags—<b> to begin bolding and </b> to end it—add bold style to text. Text that looks like <b>this</b> in HTML looks like this when displayed in a web browser. The <i> and </i> tags work the same way for italics.
- ► The image tag—To insert an image into a web page, put in the image tag and a link to where on the Web the image is. For example, use <img href="www.google.com/intl/en\_ALL/images/logo.gif"> to insert the Google logo in your web page.
- ► Hyperlinking—To make text a hyperlink, surround it with the <a> and </a> tags, including the destination of the link. For example, with the following <a href="www.sardis.com">my favorite restaurant</a>, the words "my favorite restaurant"

display underlined and in the link color, usually blue; clicking the link takes you to the website for Sardi's restaurant in New York City.

You can learn much more about HTML from many websites, books, and people you might know from whom you can learn it. It's too large of a topic to be covered in this book.

### **CSS in Tumblr**

CSS is a clever way to allow specific formatting of web content, such as fonts, text size, the location of the various elements on a web page, and more. If you don't already know CSS, you can learn a great deal about it from websites, books, and by experimenting in Tumblr.

HTML and CSS can be used to create a page layout into which new content—your tumblog postings—is more or less "poured." In Tumblr, this kind of page layout is called a theme.

You can access the HTML and/or CSS—they're often used in combination—that make up any of the themes in Tumblr and modify them. You can also create a whole new theme of your own.

Modifying and creating themes is a great "sandbox" for experimenting with and even learning HTML and/or CSS. However, creating a page layout that can support the pouring in of new tumblog postings, and never break—that is, get rendered as an unrecognizable mess—is not easy. Even themes available to you within Tumblr can break occasionally.

A useful page in Tumblr's Help area introduces the topic of creating a custom HTML theme, including the specifics of how various elements work with Tumblr, in some detail. It's shown in Figure 5.4 and is available at www.tumblr.com/docs/custom\_themes.

This Help page is fairly advanced, but if you're bright and brave, you can get pretty far with it.

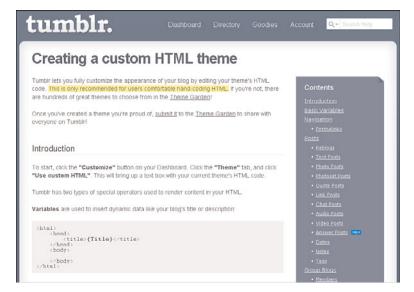

FIGURE 5.4 Tumblr gives you a leg up in theme editing.

## **Choosing a New Theme**

Choosing a new Tumblr theme is easy, from a mechanical point of view. The difficult part is choosing from among the hundreds of available themes and deciding whether to take an existing theme as is, or add your own tweaks to it.

TIP: Even if you're new at this, you might be able to choose a few simple aspects of a theme, such as the background image, color, and so on—either because the theme lets you change these directly in the Tumblr Appearance menu in the Customize area, or by going in and changing the HTML and CSS directly.

CAUTION: Fooling around with the HTML and CSS in your theme could possibly lead to the loss of your entire tumblog and its contents. The situation should be recoverable by switching from a broken theme to a different theme, or the default Tumblr theme, but I wouldn't bet a few hundred posts on it. Consider creating a new tumblog and experimenting with theme changes there before committing a lot of valuable posts to a new, unproven theme.

Follow these steps to choose a new theme for your tumblog:

**1.** In the Customize area, click the **Theme** menu.

A selection of about 40 themes displays, as shown in Figure 5.5. You can choose one directly. Simple themes, such as the Easy Reader theme in Figure 5.5, are the easiest to customize, but you might not know where to make changes to liven it up. A theme that's close to what you want, but that has the wrong picture or color scheme, might be easy to modify.

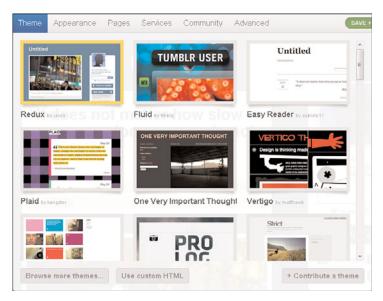

**FIGURE 5.5** Tumble's Theme menu includes a few dozen themes.

2. Choose a theme from the ones available, or scroll to the bottom and click the **Browse More Themes** button.

If you click **Browse More Themes**, the Theme Garden displays, as shown in Figure 5.6.

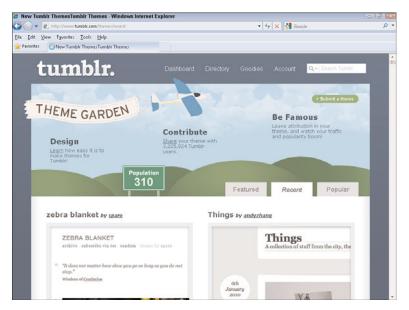

**FIGURE 5.6** The Theme Garden includes hundreds more themes.

**3.** To examine the Theme Garden, click the **Featured**, **Recent**, and **Popular** tabs.

Each theme shows how many people are using it from among Tumblr's millions of users.

**4.** Click a theme from directly under the Theme menu, or in the Theme Garden, to choose it.

A list of additional themes from the same theme creator, if any, displays.

- **5.** To preview the theme with your content, click **Preview** (I recommend previewing before making a selection).
  - See how the theme looks with your content.
- **6.** To put the theme into effect, click Install Theme.

Your tumblog now uses the selected theme.

## **Customizing a Theme**

Starting to customize a theme is easy. The tricky part is stopping!

Follow these steps to customize a theme for your tumblog:

- **1.** Choose a theme, as described in the previous section.
- **2.** In the Customize area, click the **Theme** menu.
- Scroll to the bottom of the Theme menu and click the Use Custom HTML button.

The HTML and CSS code for your theme displays, as shown in Figure 5.7. To see the Help page for HTML shown in Figure 5.4, click **Theme Docs** 

**4.** Make changes to the HTML and CSS for your theme. To preview the pages, click **Update Preview**.

The preview beneath your theme is updated.

- **5.** Continue making changes until you're happy with the result.
- **6.** Copy and paste your HTML and CSS into a document using Windows Notepad or any other text editor; then save it so you have a copy.

You can get a free text editor for your specific type of computer on sites such as CNET's Download.com.

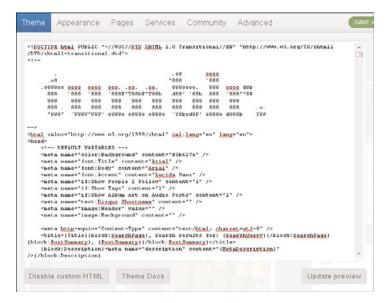

FIGURE 5.7 HTML and CSS code are behind your Tumblr theme.

**7.** Click the **Theme** menu to hide the customized HTML.

You can continue using the changed HTML as long as you like.

### **Colors in Web Pages**

Colors for web pages are sometimes specified by words, which gives you a limited choice, but more often by an odd kind of number called a hex code, short for hexadecimal codes. A hex code for a web color is six digits, and each digit can be either the usual 0–9 or the letters A–F, with A representing 10, B representing 11, and so on. Each position is a power of 16.

Colors are specified in Red, Green, Blue (RGB) order, two hexadecimal digits per color. So, the hex code #FFFFFF (the # indicates a hex code) means "full red, full green, full blue." You might remember from science or art class that turning up all the colors all the way results in white.

You don't really need to know more than that; just use the simple color picker in the Tumblr Appearance menu in the Customize section described earlier in this lesson, or look up "color picker" in a web search engine and find a tool that lets you choose a color using sliders or knobs and gives you the RGB hex code of the color you choose. Then you can put it into your HTML or CSS, or even into the color picker in the Appearance menu, to specify a color. That's just the mechanical part, though. The art of choosing useful color combinations is, well, an art! That's the fun part, but don't expect to find the best color combination for your blog quickly.

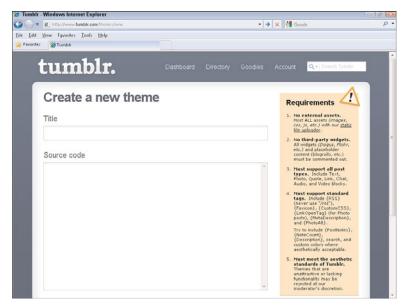

FIGURE 5.8 You can submit your Theme to Tumblr's Theme Garden.

If you think you've created a good theme, go to the Theme Garden, as described in the previous section. (Going to the Theme Garden loses any unsaved changes to your custom HTML, which is why it's always good to

save your custom work first.) In the Theme Garden, click the **Submit a Theme** button to upload your theme for consideration by the gurus at

Tumblr. The submission screen is shown in Figure 5.8. Note the admonition: "Themes that are unattractive or lacking functionality may be rejected at our moderator's discretion."

## **Summary**

In this lesson, you learned how to take advantage of Tumblr's extensive range of prebuilt themes and its even more extensive customization capabilities. You can make your tumblog do almost anything you can imagine a web page doing.

## Index

Δ

accessing

### Customize area, 25-27 iPad. 193-194 RSS feeds, 178-180 Site Widgets, 198-199 account preferences, selecting, 19-24 Web Services, 194-196 Advanced menu settings, 48-52 audio posts, 117-118 appearance-related settings, 48copyright issues, 118 creating, 124-126 control-related settings, 50-52 creating via phone, 159-161 AlertThingy app, 194 MP3 files, 119-124 allowing comments for text posts, Auteurist app, 193 74-75 APIs (application programming interface)159, 185-186 B-C appeal of Tumblr, 10-11 Blip.fm app, 194 Appearance menu, themes, 52-55 Bookmarklet feature, 189 appearance of tumblog, changing, 55-57 browser plug-ins, 198-199 CSS, 57 building community in your tumblog, 141-142 HTML, 56-57 calling in audio posts, 159-161 appearance-related settings, changing, 48-50 cell phones audio posts, creating with, 159apps posting with, 157-159 iPhone apps, posting with, 158 third-party, 192-199 posting with, 151-152

browser plug-ins, 198-199

Desktop+Mobile, 196-198

iPhone, iPod Touch, and

| changing, subdomain names, 41-42 chat posts, 111-112 creating, 113-115 rules for, 112-113 choosing a tumblog name, 38-40 circular references, 174 Comeks app, 193 | portraits, adding to<br>tumblog, 33-34<br>title, adding to tumblog,<br>28-30<br>Theme menu, 58-61<br>customizing themes, 52-55, 61-63 |  |
|----------------------------------------------------------------------------------------------------|----------------------------------------------------------------------------------------------------|--|
| comments, allowing for text posts, 74-75                                                                                                    | D                                                                                                    |  |
| community                                                                                                    | Dannen, Chris, 8, 13-14                                                                                                    |  |
| building in your tumblog, 141-142                                                                                                    | date of text posts, setting, 74 description, adding to tumblog,                                                                       |  |
| features, enabling, 187-188                                                                                                    | 30-32                                                                                                    |  |
| compatibility with other services, 173-174                                                                                                    | Dial2Do app, 196<br>digital photos                                                                                                    |  |
| compression, effect on image quality, 80                                                                                                    | display size, 80-82                                                                                                    |  |
| control-related settings, changing, 50-52                                                                                                    | file size, 78-79<br>display size of digital photos, 80-82                                                                             |  |
| copyright issues, 82-83, 118                                                                                                    | Disqus, 186                                                                                                    |  |
| creating                                                                                                    | domain names, customizing,                                                                                                    |  |
| audio posts, 124-126                                                                                                    | 37, 43-45                                                                                                    |  |
| chat posts, 113-115                                                                                                    |                                                                                                    |  |
| link posts, 108-109                                                                                                    | E-F                                                                                                    |  |
| video posts, 132-139                                                                                                    |                                                                                                    |  |
| CSS, 57                                                                                                    | email, posting with,                                                                                                    |  |
| custom domain name                                                                                                    | 151-152, 155-157                                                                                                    |  |
| creating, 43-45                                                                                                    | embed code, 128, 132-134                                                                                                    |  |
| custom domain name, creating, 37                                                                                                    | enabling community features,                                                                                                    |  |
| Customize area                                                                                                    | 187-188                                                                                                    |  |
| accessing, 25-27                                                                                                    | endless scrolling, 22                                                                                                    |  |
| Appearance menu, themes,                                                                                                    | extensibility of Tumblr, 185-186                                                                                                    |  |
| 52-55                                                                                                    | Facebook, feeding into, 174-178                                                                                                    |  |
| Info menu                                                                                                    | feeds accepted by Tumblr, 164-165, 180-181                                                                                            |  |
| description, adding to tum-<br>blog, 30-32                                                                                                    | file size of digital photos, 78-79                                                                                                    |  |
| 0108, 30-32                                                                                                    | following tumblogs, 142, 147-148                                                                                                    |  |
|                                                                                                    | formatting text posts, 68-69, 155-157                                                                                                 |  |

### G-H

Garfield Minus Garfield, 12-13
Goodies, 189-192
Gruber, John, 155
Grumblr app, 198
HelloTxt app, 196
history of Tumblr, 7-8
HTML (HyperText Markup
Language), 56-57
description, adding to tumblog, 30-32
in text posts, 71-72
hyperlinks, creating in WYSIWYG editor, 70-71

### ı

IBM Smarter Planet, 15
importing RSS feeds into tumblogs, 180-182
improving Tumblarity, 148-149
Info menu
description, adding to tumblog, 30-32
portraits, adding to tumblog, 33-34
title, adding to tumblog, 28-30
IP addresses, 36
iPhone, posting with apps, 158
iPostr app, 193
iView app, 193

### J-K-L

Johnson, Magic, 103 Jott app, 196 Karp, David, 8
LifeCast app, 193
liking posts, 142-144
link posts, 105-106
creating, 108-109
rules for, 106-107
links, adding to text posts, 70-71
locating embed code, 132-134

### M

Magic Molly, 13-14 Markdown, 21, 154-157 MarsEdit app, 197 MP3 files, 119-124 appeal of, 120-121 audio posts, creating, 124-126 uploading, 115

### N-O

naming tumblogs, 38-40 online photos adding to text posts, 82, 85-87 photo posts, creating, 93-95 OpenTumblr app, 198

### P

phone, posting with, 151-152 photo posts, 87-89 creating with online photos, 93-95 creating with webcam photos, 95-98 options, 90-93 204 photos

text, formatting, 68-69

| photos  adding to text posts, 77-78, 83-85  adding to tumblog, 33-34  online photos, adding to text posts, 85-87  uploading to tumblog, 91  Pikchur app, 198  Pingle app, 194  Plinky, 195                                                                                                    | to Twitter, 170-171 video, 127-128, 132-139 posts following, 147-148 liking, 142-144 reblogging, 142, 144-146 sending by email, 152-155 Markdown, 155-157 Psolenoid app, 196                                                                                                    |
|----------------------------------------------------------------------------------------------------|----------------------------------------------------------------------------------------------------|
| Pointillism, 12 portraits, adding to tumblog, 33-34                                                                                                    | Q-R                                                                                                    |
| portraits, adding to tumblog, 33-34 posting, 73-75 audio clips, 117-118, 124-126 copyright issues, 118 MP3 files, 119-124 chats, 111-115 links, 105-106 photos, 89 with online photos, 93-95 options, 90-93 with webcam photos, 95- 98 quotes, 100-103 text, 66-67 comments, allowing for posts, 74-75 date of text posts, setting, | QuickPing app, 193 quote posts, 99-103 reblogging, 142, 144-146 registering for Tumblr, 17-19 Rotzy app, 193 RSS (Really Simple Syndication), 178-180 feeds, accessing, 179-180 feeds, importing into tumblogs, 181-182 rules for chats posts, 112-113 for link posts, 106-107 for quote posts, 100-101 |
| 73-75 HTML, 71-72 links, adding to posts, 70-71 online photos, adding, 82, 85-87 photos, adding, 77-78 photos, adding to posts, 83-85 quotes, 99 tags, adding, 72-73                                                                                                    | sampling (audio), 119 searchability tags, adding to text posts, 72-73 of tumblog name, 40-41 selecting account preferences, 19-24 themes, 58-61                                                                                                    |

| selecting URLs for tumblog, 17-19    | formatting, 68-69, 155-157       |  |
|--------------------------------------|----------------------------------|--|
| sending                              | HTML, 71-72                      |  |
| posts by email, 152-155              | links, adding, 70-71             |  |
| Tumblr posts to Twitter, 170-171     | photos                           |  |
| tweets to tumblog, 164-166           | adding, 77-78, 83-85             |  |
| services                             | online photos, adding, 82,       |  |
| circular references, 174             | 85-87                            |  |
| compatibility with, 173-174          | tags, adding, 72-73              |  |
| settings, changing                   | Theme Garden, submitting themes  |  |
| Advanced menu, 48-52                 | to, 64                           |  |
| appearance-related settings, 48-     | themes, 52-55                    |  |
| 50                                   | customizing, 61-63               |  |
| control-related settings, 50-52      | selecting, 58-61                 |  |
| Shareholic app, 199                  | third-party apps, 192-199        |  |
| signing up for Tumblr, 17-19         | browser plug-ins, 198-199        |  |
| account preferences, 19-24           | Desktop+Mobile, 196-198          |  |
| Site Widgets, 198-199                | iPhone, iPod Touch, and iPad,    |  |
| Smarter Planet tumblog, 15           | 193-194<br>Site Widester 108 100 |  |
| social networking sites, feeding     | Site Widgets, 198-199            |  |
| Facebook into tumblogs, 174-178      | Web Services, 194-196            |  |
| software, video editing, 128         | title, adding to tumblog, 28-30  |  |
| sound samples, 119                   | Tumblarity, 11, 142              |  |
| stored photos, creating photo posts, | improving, 148-149               |  |
| 91-93                                | Tumblet Dashboard Widget, 190    |  |
| StreamPad, 199                       | tumblogs                         |  |
| Stumblr, 196                         | community, building, 141-142     |  |
| subdomain names, 36-37, 41-42        | development of, 6                |  |
| submitting theme to Theme Garden,    | feeding into Facebook, 174-178   |  |
| 64                                   | following, 147-148               |  |
|                                      | liking, 142-144                  |  |
| T                                    | naming, 38-40                    |  |
| •                                    | reblogging, 144-146              |  |
| tags, adding to text posts, 72-73    | RSS feeds, importing, 181-182    |  |
| Tarpipe app, 195                     | tweets, sending to, 164-166      |  |
| text posts                           | Twitter feeds, viewing, 167-170  |  |
| adding, 66-67                        | Tumblr, history of, 7-8          |  |
| date of, setting, 74-75              | Tumblrverse, 12                  |  |

206 Twitter

Twitter, 163-164
feed, viewing, 167-170
posting via Tumblr, 167-170
Tumblr posts, sending to,
170-171
tweets, sending to tumblog,
164-166

### U

uploading
MP3 files, 115
photos to tumblog, 91
video clips, 134-139
UpNext app, 194
URLs
custom domain name, creating, 37, 43-45
selecting for tumblog, 18-19
subdomain names, 36-37, 41-42
uses for Tumblr, 8-10

### V

video clips, uploading, 134-139
video posts, 127-128
appeal of, 130
creating, 132-139
embed code, 128, 132-134
video-editing tools, 128
viewing Twitter feed in tumblogs, 167-170
Vimeo, uploading video clips, 134-139

### W-X-Y-Z

Web Services apps, 194-196 webcam photos, creating photo posts, 95-98 WYSIWYG editor, 68-69 hyperlinks, creating, 70-71 Zemanta, 195 ZooTool app, 198